### Modelação e Visualização Tridimensional em Arquitectura

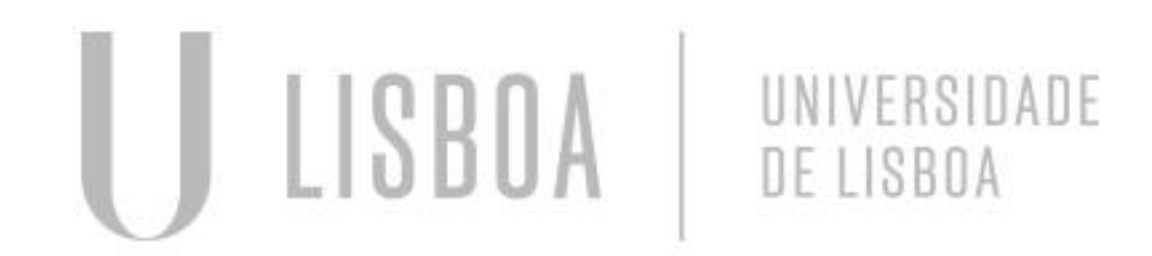

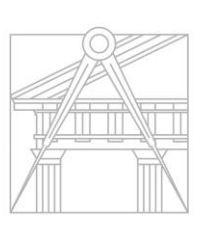

**FACULDADE DE ARQUITETURA** UNIVERSIDADE DE LISBOA

Mestrado Integrado em Arquitectura Ano Lectivo 2022-2023 2º Semestre Docente - Nuno Alão 3º Ano

### EMILIE DA SILVA COSTA

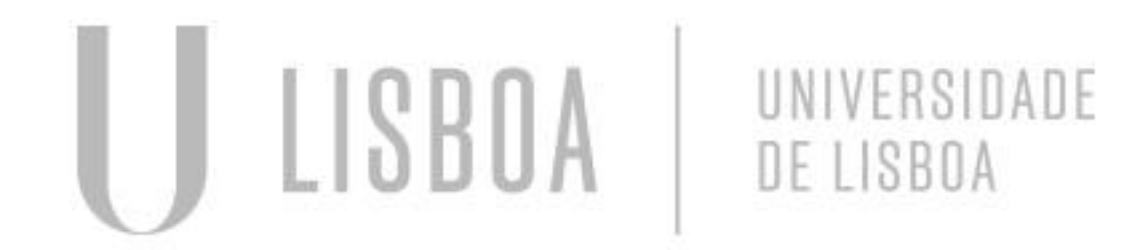

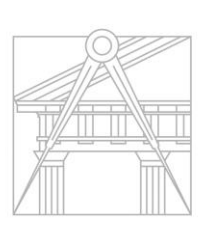

**FACULDADE DE ARQUITETURA** UNIVERSIDADE DE LISBOA

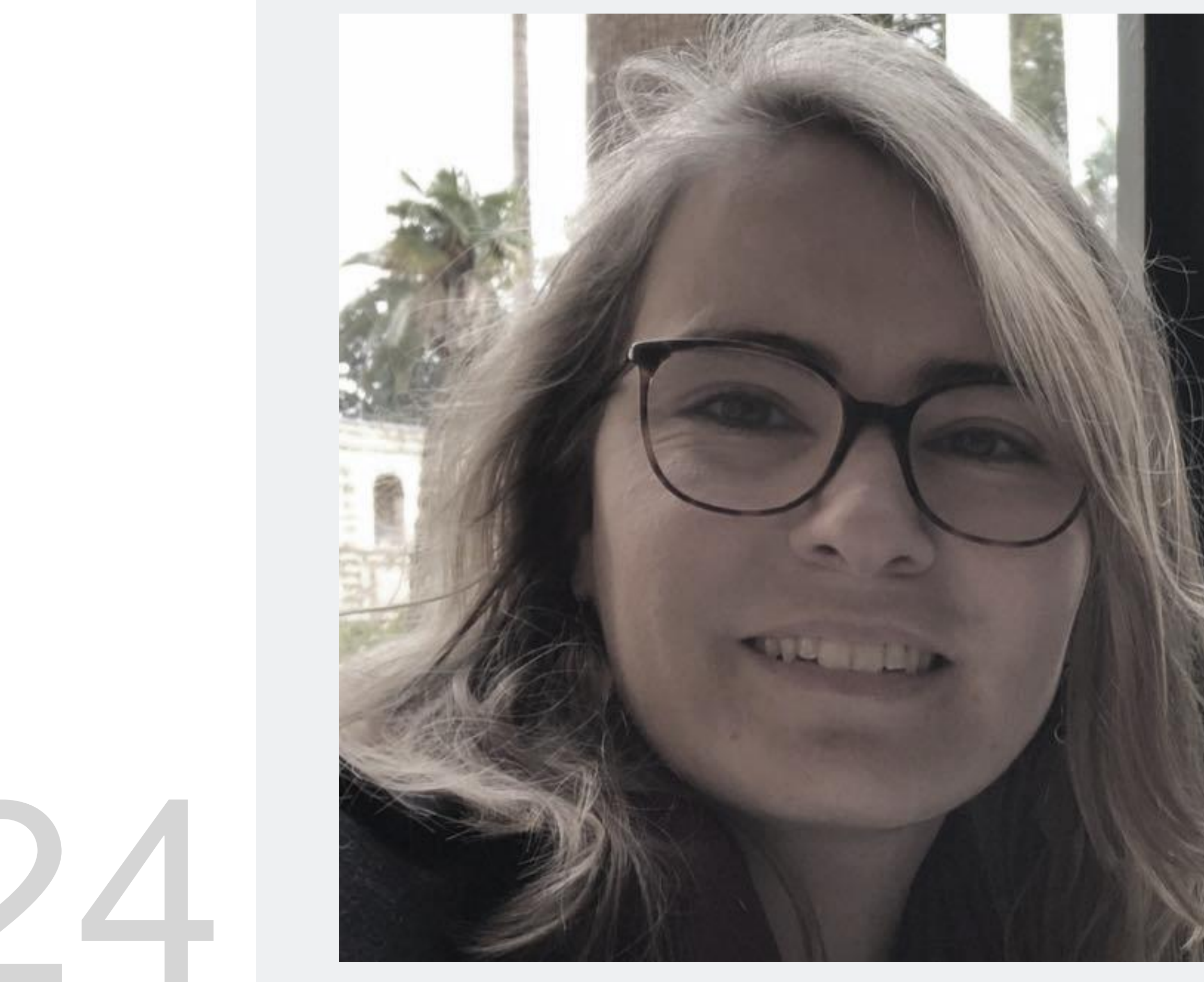

MYTA

Mestrado Integrado em Arquitectura Ano Lectivo 2022-2023 2º Semestre Docente - Nuno Alão 3º Ano

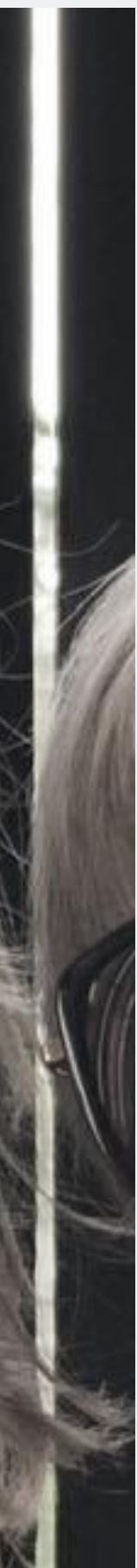

# 20201024

**NA AULA - EXERCÍCIO**

**MODELAÇÂO DE UMA LÂMPADA E DA SUA ENVOLVENTE**

![](_page_2_Picture_3.jpeg)

![](_page_2_Picture_4.jpeg)

**FACULDADE DE ARQUITETURA** UNIVERSIDADE DE LISBOA

![](_page_2_Picture_6.jpeg)

![](_page_2_Picture_7.jpeg)

Mestrado Integrado em Arquitectura Ano Lectivo 2022-2023 2º Semestre Docente - Nuno Alão 3º Ano

### **MODELAÇÃO COM O 3DS MAX**

![](_page_3_Picture_6.jpeg)

![](_page_3_Picture_56.jpeg)

![](_page_3_Picture_9.jpeg)

- 1. Criação de um cilindro:
	- $+$ .
	- O (*Geometry*).
	- Clicar em *Cilinder.*

Para criar a volumetria do objeto: puxar a forma no sítio adequado, via o comando *Snap, e adaptar as dimensões.*

![](_page_4_Picture_11.jpeg)

![](_page_4_Figure_12.jpeg)

Segments: 24

Sides: 12

![](_page_4_Picture_14.jpeg)

2. Criar um *Torus.*

Para isso, seguir a lógica dos passos anteriores e utilizar o comando *Moove,* para posicionar a peça a altura desejada.

- 3. Para substrair o *Torus:*
	- *-* Selecionar o cilindro.
	- *- +.*
	- *- O.*
	- *- Compound object.*
	- *- Bolean.*
	- *- Add operant* e selecionar o *Torus*.
	- *-* Na rúbrica *Modify*: clicar em *Substract.*

![](_page_5_Figure_9.jpeg)

![](_page_5_Picture_74.jpeg)

![](_page_5_Picture_11.jpeg)

### 4. Para afunilar a forma, seguir as etapas seguintes:

- *- Modify.*
- *- Modify list: Taper..*
- *-* Ativar o *"Limit effect".*
- *- Upper: 80,0.*
- *- Lower limit: 50,0.*
- *- Curve: 1.*
- *- Amount: -0,5.*

![](_page_6_Figure_10.jpeg)

![](_page_6_Picture_11.jpeg)

![](_page_6_Picture_12.jpeg)

5. Criação do parafuso:

*-* Criar dois cilindros, com as medidas seguintes e via as técnicas anteriores:

*Radius:* 2 e *Height:*30.

*Radius:* 10 e *Height:*3.

- Para alterar as suas propriedades geometrias, na rúbrica *Modify*: pôr 8 segmentos e "*No Smooth*".

Por fim, juntar as duas peças:

- Selecionar tudo.
- *Group*.

![](_page_7_Picture_10.jpeg)

![](_page_7_Figure_11.jpeg)

![](_page_7_Figure_12.jpeg)

![](_page_7_Picture_13.jpeg)

6. Criação da chama:

- Criar um cilindro de raio: 1 e de altura: 100.
- Seleciona-o e seguir os passos seguintes;
	- *Modify.*
	- *Modify list: Strecht.*
	- $-3.$
	- Ativar "*Fractal"*.
	- *Strengh* > X:1 \_ Y:1 \_ Z:3.
	- *Roughness*: 1.

![](_page_8_Figure_15.jpeg)

![](_page_8_Picture_16.jpeg)

![](_page_8_Picture_17.jpeg)

- $+$ .
- *Shapes*.

7. Criação do vidro:

- Criar várias linhas seguidas, para aproximar-se da forma final do vidro.

- *Modify*.
- *Vertex*.
- Selecionar os pontos e ativar a função *Bézier,* para encurvar a linha.
- Selecionar curva.
- *Modify.*
- Line.
- Lathe.
- Butão direito do rato: não: *Top Level, mas Axis.*
- Pegar o eixo e abrir a forma.

![](_page_9_Figure_3.jpeg)

![](_page_9_Picture_4.jpeg)

8. Criação da envolvente: mesa e paredes.

Utilizar as técnicas precedentes com os comandos: adicionar *Boxe*, *Rotate* e *Moove*; para posicionar as peças como desejado.